# Effettuare il downgrade di un prodotto per videoconferenze Cisco/TANDBERG/Codian I

## Sommario

Introduzione **Prerequisiti Requisiti** Componenti usati Effettuare il downgrade di un prodotto per videoconferenze Cisco/TANDBERG/Codian Processo di downgrade per Cisco TelePresence Server, MCU, Supervisor o ISDN Gateway Processo di downgrade per Cisco TelePresence IP VCR o IP Gateway Passaggio 1: Ripristinare la configurazione Passaggio 2: Downgrade del software

## Introduzione

In questo documento viene descritto come eseguire il downgrade del software in esecuzione sul dispositivo a una versione precedente. Poiché il metodo varia a seconda del dispositivo, è importante seguire la procedura corrispondente al dispositivo da declassare.

# **Prerequisiti**

### **Requisiti**

Cisco raccomanda la conoscenza dei seguenti argomenti:

- Cisco TelePresence Server
- Cisco TelePresence IP GW 3500 / MSE IPGW blade
- Cisco TelePresence IP VCR 2200 / MSE VCR blade
- $\bullet$  Cisco TelePresence ISDN GW 3200 e 3241 / MSE 8310 e MSE 8321 blade
- Cisco TelePresence MCU 4200 / MSE 8420
- Cisco TelePresence MCU 4500
- Cisco TelePresence MCU 5300
- Cisco TelePresence MSE 8050 Supervisor

### Componenti usati

Le informazioni fornite in questo documento si basano sulle seguenti versioni software e hardware:

- Cisco TelePresence Server
- Cisco TelePresence IP GW 3500 / MSE IPGW blade
- Cisco TelePresence IP VCR 2200 / MSE VCR blade
- $\bullet$  Cisco TelePresence ISDN GW 3200 e 3241 / MSE 8310 e MSE 8321 blade
- Cisco TelePresence MCU 4200 / MSE 8420
- Cisco TelePresence MCU 4500
- Cisco TelePresence MCU 5300
- Cisco TelePresence MSE 8050 Supervisor

Le informazioni discusse in questo documento fanno riferimento a dispositivi usati in uno specifico ambiente di emulazione. Su tutti i dispositivi menzionati nel documento la configurazione è stata ripristinata ai valori predefiniti. Se la rete è operativa, valutare attentamente eventuali conseguenze derivanti dall'uso dei comandi.

### Effettuare il downgrade di un prodotto per videoconferenze Cisco/TANDBERG/Codian

Attenzione: In tutti i casi Cisco consiglia di installare, quando possibile, la versione software più recente disponibile. Inoltre, per questi dispositivi Cisco supporta il downgrade solo alle seguenti versioni software (non è supportato il downgrade a una versione precedente):

- Cisco TelePresence Server versione 2.2 o successive
- Cisco TelePresence MCU versione 4.0 o successive
- Cisco TelePresence ISDN Gateway versione 2.0 o successive
- Cisco TelePresence Supervisor versione 2.0 o successiva

#### Processo di downgrade per Cisco TelePresence Server, MCU, Supervisor o ISDN **Gateway**

Per effettuare il downgrade del software su uno di questi dispositivi, è sufficiente seguire le istruzioni per il downgrade nella sezione delle note sulla versione del software appropriata su Cisco.com (le note sulla versione dalla quale si effettuerà il downgrade). Le note sulla versione possono essere scaricate dai seguenti siti Cisco.com:

#### Sul dispositivo bootflash o slot0: Posizione

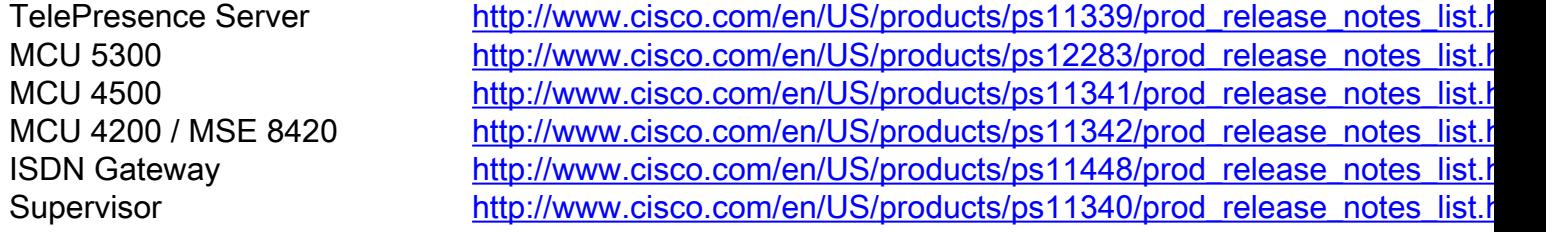

#### Processo di downgrade per Cisco TelePresence IP VCR o IP Gateway

- 1. Prima di effettuare il downgrade del software su uno di questi dispositivi, Cisco consiglia di ripristinare la configurazione del dispositivo (file configuration.xml) alla configurazione precedente esistente al momento dell'installazione della versione del software. ovvero utilizzare il file di configurazione di backup salvato prima dell'aggiornamento del dispositivo dalla versione di downgrade desiderata. Se non si dispone del backup appropriato da ripristinare, è possibile che si verifichino risultati imprevisti dopo il downgrade a causa delle modifiche nella gestione della protezione in alcune versioni. Per ripristinare la configurazione del dispositivo, seguire le istruzioni al punto 1: Ripristinare la configurazione.
- 2. Per effettuare il downgrade del software, seguire le istruzioni al punto 2: Effettuare il

#### downgrade del software.

#### Passaggio 1: Ripristinare la configurazione

- 1. Per accedere alla pagina Aggiorna, selezionare Impostazioni > Aggiorna.
- 2. Nell'area di configurazione del ripristino, individuare e selezionare il file di backup configuration.xml appropriato. È necessario disporre del nome utente e della password di amministratore associati per il file.
- Controllare le impostazioni utente. In questo contesto, le impostazioni utente includono le 3. opzioni di protezione "Modalità di protezione account avanzata" e "Timeout sessione Web inattiva" (nella pagina Impostazioni > Protezione) se sono configurabili per il dispositivo.
- 4. Se necessario, controllare le impostazioni di rete. In questo contesto, le impostazioni di rete includono l'opzione di sicurezza "Reindirizza richieste HTTP a HTTPS" (nella pagina Impostazioni > Sicurezza) se è configurabile per il dispositivo.
- 5. Fare clic su **Ripristina file di backup** e attendere il completamento del ripristino della configurazione. Procedere con il passaggio 2: Effettuare il downgrade del software.

#### Passaggio 2: Downgrade del software

Attenzione: Se si utilizzano i record Dettagli chiamata, i registri di controllo o qualsiasi altro registro per fatturare, controllare o completare un'altra attività, è necessario scaricare e salvare tutti i dati registrati prima di avviare il download (per informazioni, vedere la Guida in linea). In caso contrario, si potrebbe verificare una perdita di dati.

#### **Prerequisiti**

- $\bullet$  Il processo di downgrade del software richiede il riavvio dell'hardware e può richiedere fino a 25 minuti. Pianificare un periodo di inattività e informare gli utenti, se necessario.
- Prima di iniziare, è necessario disporre dei seguenti elementi:
	- Il file di immagine per la versione software richiesta (disponibile scaricando da Cisco.com).
	- Backup dei record dei dettagli delle chiamate, dei registri di controllo o di altri file di registro utilizzati.
	- Accesso amministrativo a tutti i dispositivi da declassare.
	- i numeri di modello e di serie di tutti i dispositivi da declassare, nel caso sia necessario contattare il supporto tecnico Cisco.

#### Istruzioni interfaccia Web

- 1. Decomprimere il file di immagine localmente.
- 2. In un browser Web passare all'interfaccia Web del dispositivo.
- 3. Accedere come amministratore.
- 4. Per accedere alla pagina Aggiorna, selezionare Impostazioni > Aggiorna.
- 5. Nella sezione Immagine software principale della pagina Aggiorna, individuare e selezionare il file di immagine del software.
- 6. Fare clic su **Upload software image (Carica immagine software)**. Il browser Web carica il file nel dispositivo. L'operazione potrebbe richiedere alcuni minuti. Non sfogliare la pagina

Aggiorna e non aggiornare la pagina durante il processo di caricamento, in quanto questo causa un errore di caricamento. Una finestra pop-up mostra lo stato di avanzamento del caricamento.

- Al termine del caricamento, chiudere la finestra popup. Il browser Web si aggiorna 7. automaticamente e visualizza il messaggio "Caricamento dell'immagine principale completato".
- 8. Fare clic su Chiudi sessione (prodotto). L'opzione cambia in Conferma (prodotto) arresto. Fare clic per confermare.
- 9. Fare clic su **Riavvia (prodotto) e aggiorna**. Il dispositivo si riavvia e si aggiorna automaticamente. L'operazione può richiedere fino a 25 minuti. È possibile che si sia disconnessi per inattività. In tal caso, eseguire nuovamente l'accesso e selezionare Impostazioni > Arresto del sistema. Fare clic su Riavvia (prodotto) e aggiornare.
- 10. Al riavvio del dispositivo, andare alla pagina di stato per verificare che il dispositivo utilizzi la versione software richiesta. Il processo di declassamento è stato completato.

#### Istruzioni FTP

L'uso dell'FTP per il downgrade NON è consigliato e Cisco consiglia di usare l'interfaccia Web (vedere la sezione precedente).

- 1. Verificare che il dispositivo supporti l'FTP e che il servizio FTP sia abilitato nella pagina Rete > Servizi.
- 2. Decomprimere il file di immagine localmente.
- 3. Connettersi al prodotto con un client FTP.
- Eseguire il login come amministratore (utilizzare le credenziali di amministratore per la 4. connessione all'interfaccia Web).
- 5. Caricare il file immagine nella directory principale.
- 6. Riavviare l'hardware dopo il caricamento (è possibile riavviare il sistema dalla pagina Aggiornamento dell'interfaccia Web). Il dispositivo si aggiorna automaticamente al riavvio.
- 7. Accedere all'interfaccia Web e andare alla pagina di stato per verificare che il dispositivo utilizzi la versione software richiesta. Il processo di declassamento è stato completato.

#### Informazioni su questa traduzione

Cisco ha tradotto questo documento utilizzando una combinazione di tecnologie automatiche e umane per offrire ai nostri utenti in tutto il mondo contenuti di supporto nella propria lingua. Si noti che anche la migliore traduzione automatica non sarà mai accurata come quella fornita da un traduttore professionista. Cisco Systems, Inc. non si assume alcuna responsabilità per l'accuratezza di queste traduzioni e consiglia di consultare sempre il documento originale in inglese (disponibile al link fornito).